# Oracle® Retail Trade Management Letters of Credit User Guide

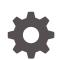

Release 22.1.301.0 F60422-01 July 2022

ORACLE

Oracle Retail Trade Management Letters of Credit User Guide, Release 22.1.301.0

F60422-01

Copyright © 2022, Oracle and/or its affiliates.

Primary Author:

Contributing Authors:

Contributors:

This software and related documentation are provided under a license agreement containing restrictions on use and disclosure and are protected by intellectual property laws. Except as expressly permitted in your license agreement or allowed by law, you may not use, copy, reproduce, translate, broadcast, modify, license, transmit, distribute, exhibit, perform, publish, or display any part, in any form, or by any means. Reverse engineering, disassembly, or decompilation of this software, unless required by law for interoperability, is prohibited.

The information contained herein is subject to change without notice and is not warranted to be error-free. If you find any errors, please report them to us in writing.

If this is software or related documentation that is delivered to the U.S. Government or anyone licensing it on behalf of the U.S. Government, then the following notice is applicable:

U.S. GOVERNMENT END USERS: Oracle programs (including any operating system, integrated software, any programs embedded, installed or activated on delivered hardware, and modifications of such programs) and Oracle computer documentation or other Oracle data delivered to or accessed by U.S. Government end users are "commercial computer software" or "commercial computer software documentation" pursuant to the applicable Federal Acquisition Regulation and agency-specific supplemental regulations. As such, the use, reproduction, duplication, release, display, disclosure, modification, preparation of derivative works, and/or adaptation of i) Oracle programs (including any operating system, integrated software, any programs embedded, installed or activated on delivered hardware, and modifications of such programs), ii) Oracle computer documentation and/or iii) other Oracle data, is subject to the rights and limitations specified in the license contained in the applicable contract. The terms governing the U.S. Government's use of Oracle cloud services are defined by the applicable contract for such services. No other rights are granted to the U.S. Government.

This software or hardware is developed for general use in a variety of information management applications. It is not developed or intended for use in any inherently dangerous applications, including applications that may create a risk of personal injury. If you use this software or hardware in dangerous applications, then you shall be responsible to take all appropriate fail-safe, backup, redundancy, and other measures to ensure its safe use. Oracle Corporation and its affiliates disclaim any liability for any damages caused by use of this software or hardware in dangerous applications.

Oracle, Java, and MySQL are registered trademarks of Oracle and/or its affiliates. Other names may be trademarks of their respective owners.

Intel and Intel Inside are trademarks or registered trademarks of Intel Corporation. All SPARC trademarks are used under license and are trademarks or registered trademarks of SPARC International, Inc. AMD, Epyc, and the AMD logo are trademarks or registered trademarks of Advanced Micro Devices. UNIX is a registered trademark of The Open Group.

This software or hardware and documentation may provide access to or information about content, products, and services from third parties. Oracle Corporation and its affiliates are not responsible for and expressly disclaim all warranties of any kind with respect to third-party content, products, and services unless otherwise set forth in an applicable agreement between you and Oracle. Oracle Corporation and its affiliates will not be responsible for any loss, costs, or damages incurred due to your access to or use of third-party content, products, or services, except as set forth in an applicable agreement between you and Oracle.

# Contents

### Send Us Your Comments

### Preface

| Audience                                                     | vii  |
|--------------------------------------------------------------|------|
| Documentation Accessibility                                  | vii  |
| Customer Support                                             | vii  |
| Improved Process for Oracle Retail Documentation Corrections | vii  |
| Oracle Help Center (docs.oracle.com)                         | viii |
| Conventions                                                  | viii |

## 1 Letter of Credit Overview

| 1-1 |
|-----|
|     |
|     |

## 2 Create a Letter of Credit

| Letter of Credit Window              | 2-1 |
|--------------------------------------|-----|
| Letter of Credit                     | 2-2 |
| Partners                             | 2-3 |
| Banks                                | 2-3 |
| Conditions                           | 2-4 |
| Dates                                | 2-5 |
| LC Value                             | 2-5 |
| Terms                                | 2-6 |
| Comments                             | 2-7 |
| Letter of Credit Toolbar             | 2-7 |
| Letter of Credit - More Actions Menu | 2-8 |

### 3 Add a Letter of Credit to a Purchase Order

| LC Order Selection Header       | 3-1 |
|---------------------------------|-----|
| Associate LCs with Orders Table | 3-2 |

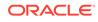

| Associate LCs with Orders Table - Actions Menu, Icons and Buttons | 3-2 |
|-------------------------------------------------------------------|-----|
| Associate LCs with Purchase Orders                                | 3-3 |
| Create a New LC and Associate LC with Purchase Order              | 3-3 |
| Add a Letter of Credit from a Purchase Order                      | 3-4 |

# 4 Manage Letters of Credit

| Search for an LC                                   | 4-1  |
|----------------------------------------------------|------|
| Search for an LC Through the Basic Search Criteria | 4-2  |
| Search for an LC Through Advanced Search Criteria  | 4-2  |
| Results                                            | 4-3  |
| Edit a Letter of Credit                            | 4-3  |
| Edit the Exchange Rate                             | 4-3  |
| Details                                            | 4-4  |
| LC Details Header                                  | 4-5  |
| LC Details Table                                   | 4-5  |
| LC Details Toolbar                                 | 4-7  |
| Delete a PO from a Letter of Credit                | 4-7  |
| View PO attached to a Letter of Credit             | 4-8  |
| Activity                                           | 4-9  |
| LC Activity Header                                 | 4-9  |
| LC Activity Table                                  | 4-10 |
| Add an LC Activity                                 | 4-10 |
| Edit an LC Activity                                | 4-12 |
| Amendments                                         | 4-13 |
| LC Amendments Header                               | 4-14 |
| LC Amendments Table                                | 4-14 |
| LC Amendments - More Actions Menu                  | 4-15 |
| Add Amendments                                     | 4-15 |
| Delete Amendments                                  | 4-17 |
| Generate Amendment IDs                             | 4-17 |
| Approve a Letter of Credit                         | 4-18 |
| Submit a Letter of Credit for Approval             | 4-18 |
| Approve a Letter of Credit                         | 4-19 |
| Send Letters of Credit for Confirmation            | 4-19 |
| Search for a Letter of Credit to Send              | 4-20 |
| Search for an LC Through the Basic Search Criteria | 4-20 |
| Search for an LC Through Advanced Search Criteria  | 4-21 |
| Results                                            | 4-21 |
| Results - Actions Menu, Icons and Buttons          | 4-21 |
| Send Selected LCs                                  | 4-22 |

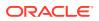

| Send All LCs                                               | 4-22 |
|------------------------------------------------------------|------|
| Send Amendments                                            | 4-23 |
| Search for an Amended LC                                   | 4-24 |
| Search for an Amended LC Through the Basic Search Criteria | 4-24 |
| Search for an Amended LC Through Advanced Search Criteria  | 4-25 |
| Results                                                    | 4-25 |
| Results - Actions Menu, Icons and Buttons                  | 4-25 |
| Send Selected Amended LCs                                  | 4-26 |
| Send All Amended LCs                                       | 4-26 |

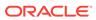

# Send Us Your Comments

Oracle® Retail TradeManagement Letters of Credit User Guide, Release 22.1.301.0

Oracle welcomes customers' comments and suggestions on the quality and usefulness of this document.

Your feedback is important, and helps us to best meet your needs as a user of our products. For example:

- Are the implementation steps correct and complete?
- Did you understand the context of the procedures?
- Did you find any errors in the information?
- Does the structure of the information help you with your tasks?
- Do you need different information or graphics? If so, where, and in what format?
- Are the examples correct? Do you need more examples?

If you find any errors or have any other suggestions for improvement, then please tell us your name, the name of the company who has licensed our products, the title and part number of the documentation and the chapter, section, and page number (if available).

#### Note:

Before sending us your comments, you might like to check that you have the latest version of the document and if any concerns are already addressed. To do this, access the Online Documentation available on the Oracle Technology Network Web site. It contains the most current Documentation Library plus all documents revised or released recently.

Send your comments to us using the electronic mail address: retaildoc\_us@oracle.com

Please give your name, address, electronic mail address, and telephone number (optional).

If you need assistance with Oracle software, then please contact your support representative or Oracle Support Services.

If you require training or instruction in using Oracle software, then please contact your Oracle local office and inquire about our Oracle University offerings. A list of Oracle offices is available on our Web site at http://www.oracle.com.

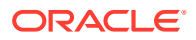

# Preface

This document describes the Oracle Retail Trade Management user interface. It provides step-by-step instructions to complete most tasks that can be performed through the user interface.

# Audience

This document is for users and administrators of Oracle Retail Trade Management. This includes merchandisers, buyers, business analysts, and administrative personnel.

# **Documentation Accessibility**

For information about Oracle's commitment to accessibility, visit the Oracle Accessibility Program website at <a href="http://www.oracle.com/pls/topic/lookup?ctx=acc&id=docacc">http://www.oracle.com/pls/topic/lookup?ctx=acc&id=docacc</a>.

#### Access to Oracle Support

Oracle customers that have purchased support have access to electronic support through My Oracle Support. For information, visit <a href="http://www.oracle.com/pls/topic/lookup?ctx=acc&id=info">http://www.oracle.com/pls/topic/lookup?ctx=acc&id=trs</a> if you are hearing impaired.

# **Customer Support**

To contact Oracle Customer Support, access My Oracle Support at the following URL:

https://support.oracle.com

When contacting Customer Support, please provide the following:

- Product version and program/module name
- Functional and technical description of the problem (include business impact)
- Detailed step-by-step instructions to re-create
- Exact error message received
- Screen shots of each step you take

# Improved Process for Oracle Retail Documentation Corrections

To more quickly address critical corrections to Oracle Retail documentation content, Oracle Retail documentation may be republished whenever a critical correction is needed. For critical corrections, the republication of an Oracle Retail document may at times not be attached to a numbered software release; instead, the Oracle Retail document will simply be

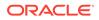

replaced on the Oracle Technology Network Web site, or, in the case of Data Models, to the applicable My Oracle Support Documentation container where they reside.

Oracle Retail product documentation is available on the following web site:

https://docs.oracle.com/en/industries/retail/index.html

An updated version of the applicable Oracle Retail document is indicated by Oracle part number, as well as print date (month and year). An updated version uses the same part number, with a higher-numbered suffix. For example, part number E123456-02 is an updated version of a document with part number E123456-01.

If a more recent version of a document is available, that version supersedes all previous versions.

# Oracle Help Center (docs.oracle.com)

Oracle Retail product documentation is available on the following web site:

https://docs.oracle.com/en/industries/retail/index.html

(Data Model documents can be obtained through My Oracle Support.)

# Conventions

The following text conventions are used in this document:

| Convention | Meaning                                                                                                    |
|------------|----------------------------------------------------------------------------------------------------|
| boldface   | Boldface type indicates graphical user interface elements associated with an action, or terms defined in text or the glossary.         |
| italic     | Italic type indicates book titles, emphasis, or placeholder variables for which you supply particular values.                          |
| monospace  | Monospace type indicates commands within a paragraph, URLs, code in examples, text that appears on the screen, or text that you enter. |

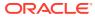

# 1 Letter of Credit Overview

Letters of credit (LCs) are a widely used form of payment when dealing with imported goods. They provide importers with a secure method to pay for merchandise and vendors as well as a secure method to receive payment for merchandise. Letters of credit can be created and applied to purchase orders. Activities against the letter of credit can also be tracked.

# Letter of Credit Types

The following types of letters of credit can be created:

- Normal: The letter of credit is applied to one purchase order.
- Master: The letter of credit is applied to multiple purchase orders.
- **Revolving:** Purchase orders may be added until the agreed upon term of the LC is reached. The term is typically one to two years, at which point the letter of credit is closed. Revolving LC is used to support multiple shipments and payments/drawdowns over a period of time, either from a single PO or multiple POs. Adding a PO to a letter of credit after confirmation is a change in the "terms" of the letter of credit, which will result in an amendment to the letter of credit.
- **Open:** An open account is a way to pay a vendor without restrictions. When the goods are shipped, payment will be drawn out of the buyer's account. Technically this is not a letter of credit, but the function is facilitated through the letter of credit dialog within Trade Management. This method of payment is not as secure as letters of credit. No details are added to this type of letter of credit in Trade Management, the amount to be paid is entered directly.

You can choose from two letter of credit formats.

- Long: The long form includes details at the purchase order and item level.
- Short: The short form includes details at the purchase order level.

Completed applications and amendments can be transmitted to bank partners. Confirmations, drawdowns, and charges can also be received from bank partners.

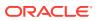

# 2 Create a Letter of Credit

To create a letter of credit, follow the steps listed below.

 From the Tasks menu, select Trade Management > Create Letter of Credit. The Letter of Credit window appears.

#### Note:

An open letter of credit does not require the existence of a purchase order. It can be opened to a beneficiary for a monetary amount.

- 2. The Letter of Credit ID is populated automatically. The status of the letter of credit is displayed in the top right corner of the window. The default status is Worksheet.
- 3. Enter, select or search for LC data in the individual sections. For more information about the individual sections, see the Letter of Credit Window section.
- 4. After you have entered all necessary LC data, choose one of the following options.
  - Select **Save** to save the LC.
  - Select **Save and Close** to save the LC and close the Letter of Credit window.
  - Select Cancel to reject all entries and close the Letter of Credit window.

# Letter of Credit Window

The Letter of Credit window allows you to view, create and edit a letter of credit. The window contains the following sections:

- Letter of Credit
- Partners
- Banks
- Conditions
- Dates
- LC Value
- Terms
- Comments
- Letter of Credit Toolbar

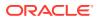

| Letter of Credit 10390004 | W                   | orkshe |
|---------------------------|---------------------|--------|
| Bank LC Reference         | Country of Sourcing |        |
| * Type Master 👻           | * Currency v        |        |
| * Form Type Long          | * Exchange Rate     |        |
| Partners                  |                     |        |
| * Applicant               | * Beneficiary v     |        |
| Banks                     |                     |        |
| * Issuing Bank 👻          | Transferring Bank 🔹 |        |
| Bank LC Applicable Rule   | Negotiating Bank 🗸  |        |
| Advising Bank v           | Drawee              |        |
| Confirming Bank           |                     |        |
| Conditions                |                     |        |
| With Recourse             | Transshipment       |        |

Figure 2-1 Letter of Credit Window

## Letter of Credit

The Letter of Credit ID is populated automatically. The status of the letter of credit is displayed in the top right corner of the window, for example, Worksheet.

In the Letter of Credit section enter the following data.

| Field             | Description                                                                                                    |
|-------------------|----------------------------------------------------------------------------------------------------|
| Bank LC Reference | Enter the Bank LC Reference.                                                                                                    |
| Туре              | <ul> <li>Select the Letter of Credit type from the list. Possible types are:</li> <li>Normal:<br/>LC applied to one PO.</li> <li>Master:<br/>LC applied to multiple POs.</li> <li>Revolving:<br/>POs may be added until the agreed upon term of the LC is reached.</li> <li>Open:<br/>LC created without details, the amount to be paid is entered</li> </ul> |
|                   | directly.<br>For more detailed information about possible letter of credit<br>types, see the Letter of Credit Types section.<br>This field is a required field.                                                                                                    |

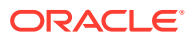

| Field               | Description                                                                                                    |
|---------------------|----------------------------------------------------------------------------------------------------|
| Form Type           | Choose between the following two letter of credit formats.  • Long:                                                                                                    |
|                     | <ul><li>The long form includes details at the PO and item level.</li><li>Short:</li></ul>                                                                                            |
|                     | The short form includes details at the purchase order level.<br>This field is a required field.                                                                                      |
| Country of Sourcing | Only available, if you select the LC Type Open.                                                                                                    |
|                     | Enter, select or search for the appropriate country.                                                                                                    |
| Currency            | Enter, select or search for the currency of the LC.                                                                                                    |
|                     | This field is a required field.                                                                                                    |
| Exchange Rate       | The exchange rate is populated automatically, based on the selected currency.                                                                                                    |
|                     | By default the effective LC/bank rate is displayed in this field. If<br>no LC/bank rate is found, the rate is either defaulted to the<br>consolidation or operational exchange rate. |
|                     | If necessary, edit the displayed exchange rate with the Edit Exchange Rate icon.                                                                                                    |
|                     | For more information about how to edit an exchange rate, see the Edit the Exchange Rate section.                                                                                     |
|                     | This field is a required field.                                                                                                    |

 Table 2-1
 (Cont.) Letter of Credit - Fields and Description

### Partners

In the Partners section enter the following data.

#### Table 2-2 Partners - Fields and Description

| Field       | Description                                  |
|-------------|----------------------------------------------|
| Applicant   | Enter, select or search for the applicant.   |
|             | This field is a required field.              |
| Beneficiary | Enter, select or search for the beneficiary. |
|             | This field is a required field.              |

## Banks

In the Banks section select, enter or search for the banks that are involved with the letter of credit transaction.

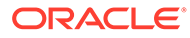

| Field                   | Description                                                                                                    |
|-------------------------|----------------------------------------------------------------------------------------------------|
| Issuing Bank            | The issuing bank opens the letter of credit when contacted by the retailer who intends to import goods.                                                                                                    |
|                         | Enter, select or search for the corresponding bank.                                                                                                    |
|                         | This field is a required field.                                                                                                    |
| Bank LC Applicable Rule | The set of rules on the issuance and use of letters of credit.                                                                                                    |
|                         | Select the set of rules from the list.                                                                                                    |
|                         | If you select OTHER from the list, an entry field is displayed next to the <b>Bank LC Applicable Rule</b> field. Enter the used rule set.                                                                                                 |
| Advising Bank           | The foreign bank that advises the seller (vendor) that a letter of credit has been opened in their favor. Collects the documents required for compliance to the terms and conditions of the letter of credit so that payment can be made. |
|                         | Enter, select or search for the advising bank.                                                                                                    |
| Confirming Bank         | The bank that guarantees that funds are necessary to pay claims against a letter of credit.                                                                                                    |
|                         | Enter, select or search for the confirming bank.                                                                                                    |
| Transferring Bank       | The bank which is asked by the beneficiary (first beneficiary) to transfer, in part or in full, its rights under the letter of credit to the second beneficiary.                                                                          |
|                         | Enter, select or search for the transferring bank.                                                                                                    |
| Negotiating Bank        | The bank that is responsible for negotiating the letter of credit between the seller and the advising bank.                                                                                                    |
|                         | Enter, select or search for the negotiating bank.                                                                                                    |
| Drawee                  | The bank that is responsible for paying claims against a letter of credit.                                                                                                    |
|                         | Enter, select or search for the drawee.                                                                                                    |

#### Table 2-3 Banks - Fields and Description

# Conditions

In the Conditions section, select the conditions that apply to the letter of credit.

 Table 2-4
 Conditions - Fields and Description

| Field         | Description                                                                                                    |
|---------------|----------------------------------------------------------------------------------------------------|
| With Recourse | The With recourse term defines the situation in which the paying bank will be able to claim refunds from the beneficiary in case the letter of credit documents are not paid by the issuing bank. Check the <b>With Recourse</b> checkbox. |
|               |                                                                                                    |
| Transferable  | A letter of credit can be transferred to the second beneficiary at the request of the first beneficiary, only if it expressly states that the letter of credit is "transferable".                                                          |
|               | Check the Transferable checkbox.                                                                                                    |

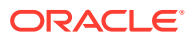

| Field            | Description                                                                                                    |
|------------------|----------------------------------------------------------------------------------------------------|
| Transshipment    | Transshipment means unloading from one means of conveyance<br>and reloading to another means of conveyance (whether or not<br>in different modes of transport) during the carriage from the<br>place of dispatch, taking in charge or shipment to the place of<br>final destination stated in the credit.                                   |
|                  | Check the Transshipment checkbox.                                                                                                    |
| Partial Shipment | Partial shipment means shipping a lesser amount than what is<br>stated in the letter of credit when only one set of transport<br>documents presented; or making less amount of shipment than<br>what is stated in the letter of credit or using multiple means of<br>conveyance when more than one set of transport documents<br>presented. |
|                  | Check the Partial Shipment checkbox.                                                                                                    |

#### Table 2-4 (Cont.) Conditions - Fields and Description

### Dates

In the Dates section, enter or select the relevant dates for the letter of credit as shown in the following table.

| Field              | Description                                                                                  |
|--------------------|----------------------------------------------------------------------------------------------|
| Application Date   | Enter the application date or click the Calendar icon to select the date.                    |
|                    | This field is a required field.                                                              |
| Confirmation Date  | Enter the confirmation date or click the Calendar icon to select a date.                     |
| Expiration Date    | Enter the expiration date or click the Calendar icon to select a date.                       |
|                    | This field is a required field.                                                              |
| Earliest Ship Date | Enter the earliest ship date or click the Calendar icon to select a date.                    |
|                    | This field is only available, if you select the LC Type Open in the Letter of Credit header. |
|                    | This field is a required field for an open letter of credit.                                 |
| Latest Ship Date   | Enter the latest ship date or click the Calendar icon to select a date.                      |
|                    | This field is only available, if you select the LC Type Open in the Letter of Credit header. |
|                    | This field is a required field for an open letter of credit.                                 |

Table 2-5 Dates - Fields and Description

# LC Value

The LC Value section contains the following fields. Enter the variance percent or specification value, depending on your selection in the **Amount Type** field.

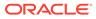

| Fields        | Description                                                                                                    |
|---------------|----------------------------------------------------------------------------------------------------|
| Amount Type   | Select the amount type from the list.                                                                                                    |
|               | Possible types are:                                                                                                    |
|               | • Exact                                                                                                    |
|               | Approximately This field is a required field                                                                                                    |
|               | This field is a required field.                                                                                                    |
| Variance %    | Enter the variance value in percent.                                                                                                    |
|               | If you select the Amount Type Exact, this field is disabled.                                                                                                    |
| Specification | Select a specification, from the list. For example, select Maximum.                                                                                                    |
|               | If you select the Amount Type Approximately, this field is disabled.                                                                                                    |
| Amount        | Enter the amount.                                                                                                    |
|               | If you select the Amount Type Approximately, this field is disabled.                                                                                                    |
|               | This field is a required field                                                                                                    |
| Amount Word   | If you select the Amount Type Exact, this field is disabled.                                                                                                    |
| Net Amount    | This field displays the net value of the letter of credit, calculated<br>as the total amount of the letter of credit plus or minus any<br>amendments. You cannot edit this value.    |
| Open Amount   | This field displays the open amount of the letter of credit;<br>calculated as the net amount minus any drawdowns issued<br>against the letter of credit. You cannot edit this value. |
| Amendments    | This field displays the total of all accepted amendments attached to the letter of credit. You cannot edit this value.                                                               |
| Drawdown      | This field displays the total of all drawdowns executed against the letter of credit. You cannot edit this value.                                                                    |
| Charges       | This field displays the total of all charges incurred against the letter of credit. You cannot edit this value.                                                                      |

#### Table 2-6 LC Value - Fields and Description

# Terms

The Terms section contains the following fields.

| Fields                   | Description                                            |
|--------------------------|--------------------------------------------------------|
| Title Pass Location Type | Select the location type from the list.                |
| Title Pass Location      | Enter the location.                                    |
| Transport To             | Enter, select or search for the transport to location. |
| Lading Port              | Enter, select or search for the lading port.           |
| Discharge Port           | Enter, select or search for the discharge port.        |
| Place of Expiry          | Enter, select or search for the place of expiry.       |
|                          | This field is a required field.                        |

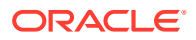

| Fields                | Description                                                                      |
|-----------------------|----------------------------------------------------------------------------------|
| Credit Available With | Enter, select or search for the bank at which credit is available.               |
| Purchase Type         | Select the purchase type from the list. For example, select Backhaul or Pick-up. |
|                       | This field is a required field.                                                  |
| Issuance              | Select the issuance from the list.                                               |
| Advice Method         | Select the advice method from the list.                                          |
| Drafts At             | Select the draft at entry from the list. For example, select 60 Days.            |
| Presentation Terms    | Select the presentation terms from the list. For example, select By Payment.     |
|                       | This field is a required field.                                                  |
| Negotiation Days      | Enter the negotiation days.                                                      |

#### Table 2-7 (Cont.) Terms - Fields and Description

### Comments

The Comments section holds the comments field. You can enter any comments for the letter of credit.

### Letter of Credit Toolbar

The Toolbar displays the icons and buttons for actions that can be performed for the letter of credit such as changing the status of the letter of credit or navigating to the LC Details window to view details of the letter of credit and the PO attached to it. The Toolbar contains the following icons and buttons.

| Action Icons/Buttons      | Description                                                                                                    |
|---------------------------|----------------------------------------------------------------------------------------------------|
| Help icon                 | You can access the online help for a particular page by clicking the Help icon.                                                                                                    |
| Expand and Collapse icons | You can expand all the sections and collapse all the sections in the Letter of credit window by clicking the Expand or Collapse icons.                                                                                                    |
| Status                    | If you click the <b>Status</b> button, the status of the letter of credit changes to the status specified on the button. When there is more than one status to which the LC can be changed, click the arrow on the right side of the button to display the additional status options. |
|                           | Possible letter of credit status are:                                                                                                    |
|                           | Worksheet                                                                                                    |
|                           | Submit                                                                                                    |
|                           | Approved                                                                                                    |
|                           | Confirmed                                                                                                    |
|                           | Closed                                                                                                    |
|                           | Letters of credit move to the Extracted status when you send them to banks from the Send Letters of Credit window. Therefore, the status Extracted does not appear in the status option list.                                                                                         |

 Table 2-8
 Letter of Credit Toolbar - Icons/Buttons and Description

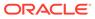

| Action Icons/Buttons | Description                                                                                                    |
|----------------------|----------------------------------------------------------------------------------------------------|
| Details              | Click <b>Details</b> to view the details of the letter of credit. The LC Details window appears.                    |
|                      | For more information about LC details, see the Details section.                                                     |
| More Actions         | Click <b>More Actions</b> to see a list of additional actions that can be performed in the Letter of Credit window. |
|                      | For more information about the More Action Menu for LCs, see the Letter of Credit - More Actions Menu section.      |
| Save                 | Click Save to save changes to the letter of credit.                                                                 |
| Save and Close       | Click <b>Save and Close</b> to save changes to the letter of credit and close the window.                           |
| Cancel               | Click Cancel to reject all entries and close the window.                                                            |
| Done                 | Only available in view mode.                                                                                        |
|                      | Click <b>Done</b> to close the window.                                                                              |

#### Table 2-8 (Cont.) Letter of Credit Toolbar - Icons/Buttons and Description

### Letter of Credit - More Actions Menu

Use the More Actions menu to navigate to the following windows. The More Actions menu contains the following options.

| Action Buttons          | Description                                                                                                    |
|-------------------------|----------------------------------------------------------------------------------------------------|
| Activities              | Opens the LC Activities window. This window displays a list of all activities created against the LC, for example, purchase orders, amendments, bank charges and drawdowns.           |
|                         | For more information about this function, see the Activity section.                                                                                                    |
| Amendments              | Opens the LC Amendments window. This window allows you to manage amendments to the LC.                                                                                                |
|                         | For more information about this function, see the Amendments section.                                                                                                    |
| Required Documents      | Opens the Required Documents window. This window displays all required documents for the LC.                                                                                          |
|                         | For more information, see "Required Documents" in the Oracle Retail Merchandising Purchase Orders and Contracts User Guide.                                                           |
| Letter of Credit Report | Opens the Letter of Credit Report. You can print the report, in case a hard copy is needed.                                                                                           |
| Currency                | You can toggle between the letter of credit and the primary currency, to view the LC amounts in either the LC or the system's primary currency. The currency is set to LC by default. |

 Table 2-9
 More Actions Menu - Buttons and Description

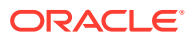

3

# Add a Letter of Credit to a Purchase Order

The Letter of Credit Order Selection window allows you to associate purchase orders to letters of credit.

The Letter of Credit Order Selection window contains the following sections.

- LC Order Selection Header
- Associate LCs with Orders Table

#### Letter of Credit Order Selection × Actual Projected Applicant 9999 Test Total Line of Credit 3 242 00 3 242 00 Issuing Bank 5095 5095 **Outstanding Line of Credit** 0.00 0.00 Open Line of Credit 3.242.00 3.242.00 Currency USD Display Orders Associate LCs with Orders Ø 🖶 Actions - View -Detach Wrap Create New LC Letter of Credit Order No. Supplier Site Supplier Site Name Beneficiary Beneficiary Name Earliest Ship Date Letter of Credit Group 53501 33 Second Supplier 33 Second Supplier 2/16/2016 V More Actions 👻 Save Save and Close Cancel ? 1

#### Figure 3-1 Letter of Credit Order Selection Window

# LC Order Selection Header

The LC Order Selection header displays the following information.

#### Table 3-1 LC Order Selection Header - Fields and Description

| Fields                     | Description                                                             |
|----------------------------|-------------------------------------------------------------------------|
| Total Line of Credit       | This field is auto-populated, after you have selected the issuing bank. |
| Outstanding Line of Credit | This field is auto-populated, after you have selected the issuing bank. |

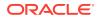

| <b>-</b>            |                                                                         |
|---------------------|-------------------------------------------------------------------------|
| Fields              | Description                                                             |
| Open Line of Credit | This field is auto-populated, after you have selected the issuing bank. |
| Applicant           | Enter, select or search for the applicant.                              |
| Issuing Bank        | Enter, select or search for the issuing bank.                           |
| Currency            | This field is auto-populated, after you have selected the issuing bank. |
|                     |                                                                         |

Table 3-1 (Cont.) LC Order Selection Header - Fields and Description

Additionally, the LC Order Selection header contains the following icon and action button.

| Table 3-2 | LC Order Selection Header | - Icons/Action Buttons and Description |
|-----------|---------------------------|----------------------------------------|
|-----------|---------------------------|----------------------------------------|

| Icons/Action Buttons | Description                                                                                                    |
|----------------------|----------------------------------------------------------------------------------------------------|
| Recalculate icon     | If you create a new letter of credit, use the Recalculate icon to<br>update the displayed credit values such as Total Line of Credit,<br>Outstanding of Credit and Open Line of Credit. |
| Display Orders       | Starts the order search.                                                                                                    |
|                      | For more information about the how to search for orders and associate LCs with them, see the Associate LCs with Purchase Orders section.                                                |

# Associate LCs with Orders Table

In this table you can associate LCs with orders. The table displays the following columns by default.

- Order No.
- Letter of Credit Group
- Supplier Site and Supplier Site Name
- Beneficiary and Beneficiary Name
- Earliest Ship Date
- Letter of Credit

In the Letter of Credit column you can search for the corresponding letter of credit, by Letter of Credit ID, Bank LC Reference and LC Type.

Errors

The Errors column displays a checkbox, if checked the purchase order contains an error. To view the individual error message, add the Error Message column to the table and view the message.

### Associate LCs with Orders Table - Actions Menu, Icons and Buttons

Use the Actions Menu, icons and button to apply actions to the table. You can perform the actions listed below, as well as actions described in "Screen Level Action - Icons and Buttons" in the *Oracle Retail Trade Management Do the Basics User Guide*.

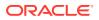

| Actions Menu/Icon/Button                  | Description                                                                                                    |
|-------------------------------------------|----------------------------------------------------------------------------------------------------|
| Create New LC and Create<br>New LC button | Select <b>Actions &gt; Create New LC</b> , or use the <b>Create New LC</b> button to create a new letter of credit. The Letter of Credit window appears. |
|                                           | For more details about how to create an LC, see Create a Letter of Credit.                                                                               |

Table 3-3Associate LCs with Orders Table - Actions Menu/Icons/Button and<br/>Description

# Associate LCs with Purchase Orders

To associate an LC with a purchase order, follow the steps below.

- From the Tasks Menu select, Trade Management > Letter of Credit Order Selection. The Letter of Credit Order Selection window appears.
- 2. In the Applicant field, enter, select or search for the corresponding applicant.
- 3. In the **Issuing Bank** field, enter, select or search for the bank.
- 4. Click **Display Orders**. The results are shown in the Purchase Order table.

#### Note:

Only POs created for the selected applicant, with the status Approved and payment method LC are displayed. All shown POs are also not yet associated to a letter of credit.

- 5. In the Letter of Credit column, enter select or search for the corresponding LC.
- 6. The Letter of Credit ID is shown in the Purchase Order table.
- 7. Then choose one of the following options.
  - Select Save to save your changes.
  - Select Save and Close to save your changes and close the Letter of Credit Orders Selection window.
  - Select Cancel to reject all entries and close the Letter of Credit Orders Selection window.

# Create a New LC and Associate LC with Purchase Order

To create a new LC and associate it with a purchase order follow the steps below.

- From the Tasks Menu select, Trade Management > Letter of Credit Order Selection. The Letter of Credit Order Selection window appears.
- 2. In the **Applicant** field, enter, select or search for the corresponding applicant.
- 3. In the **Issuing Bank** field, enter, select or search for the bank.
- Click Display Orders. The results are shown in the Associate LCs with Orders table below.

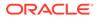

- 5. Select a record in the table.
- 6. Then select Actions > Create New LC, or use the Create New LC button.
- The system generates a letter of credit ID and populates the Letter of Credit field for the selected purchase order. Additionally, the system defaults the Type and Form Type column.

#### Note:

You can change the values of the **Type** and **Form Type** columns. You can also associate additional POs to the newly created LC by selecting the created LC from the list in the Letter of Credit column.

- 8. Use the Recalculate icon, to recalculate the Actual and Projected Credit values.
- 9. After you have associated the LCs with the purchase orders, choose one of the following options.
  - Select **Save** to save your changes.
  - Select **Save and Close** to save your changes and exit the Letter of Credit Orders Selection window.
  - Select Cancel to reject all entries and close the Letter of Credit Orders Selection window.

# Add a Letter of Credit from a Purchase Order

For information about adding an LC to purchase order from within a purchase order, see "Letter of Credit" in the Oracle Retail Merchandising Purchase Orders and Contracts User Guide

# 4 Manage Letters of Credit

The Manage Letter of Credit option opens the Letter of Credit Search window. In the Letter of Credit Search window you can search for, maintain and view letters of credit.

You can access Letter of Credit search window form the Task menu, **Trade Management > Manage Letter of Credit**. The Letter of Credit Search window appears

The Letter of Credit Search window contains the following two sections.

Search

For more information about how to search for an LC, see the Search for an LC section.

Results

#### Figure 4-1 Letter of Credit Search Window

| Search                                                                                                    |                                                                                                |                                                               |                                        |                                                                         |                                                                                                    |                                                                                  |                                                                                                    |                                                      | A <u>d</u> vanced                            | Save | ed Search | Defaul | lt   |
|----------------------------------------------------------------------------------------------------|------------------------------------------------------------------------------------------------|---------------------------------------------------------------|----------------------------------------|-------------------------------------------------------------------------|----------------------------------------------------------------------------------------------------|----------------------------------------------------------------------------------|----------------------------------------------------------------------------------------------------|------------------------------------------------------|----------------------------------------------|------|-----------|--------|------|
| tch 🖲 All 🔘 Ar                                                                                                    | лу                                                                                             |                                                               |                                        |                                                                         |                                                                                                    |                                                                                  |                                                                                                    |                                                      |                                              |      |           |        |      |
|                                                                                                    | Let                                                                                            | ter of Cr                                                     | redit                                  |                                                                         |                                                                                                    |                                                                                  |                                                                                                    | Beneficiary                                          |                                              | Ŧ    |           |        |      |
|                                                                                                    | Bank L                                                                                         | C Refere                                                      | ence                                   |                                                                         |                                                                                                    |                                                                                  |                                                                                                    | Issuing Bank                                         |                                              | v    |           |        |      |
|                                                                                                    |                                                                                                |                                                               |                                        |                                                                         | 10                                                                                                    |                                                                                  |                                                                                                    |                                                      |                                              |      |           |        |      |
|                                                                                                    |                                                                                                | St                                                            | atus                                   | Confirm                                                                 | ed v                                                                                                    |                                                                                  |                                                                                                    | Advising Bank                                        |                                              |      |           |        |      |
|                                                                                                    |                                                                                                | Appli                                                         | cant                                   |                                                                         |                                                                                                    | w                                                                                |                                                                                                    |                                                      |                                              |      |           |        |      |
|                                                                                                    |                                                                                                |                                                               |                                        |                                                                         |                                                                                                    |                                                                                  |                                                                                                    |                                                      |                                              | S    | iearch    | Reset  | Save |
|                                                                                                    |                                                                                                | ~                                                             |                                        | 8                                                                       | UN D                                                                                                    | intach                                                                           |                                                                                                    |                                                      |                                              |      |           |        |      |
|                                                                                                    | Bank LC<br>Reference                                                                           | 6ය<br>Status                                                  | ø                                      | Applica                                                                 | 🛃 D<br>ant Nam                                                                                          | letach<br>e                                                                      | Beneficiary Name                                                                                                    | Issuing Bank Name                                    | Advising Bank                                | Nam  | e         |        |      |
| ctions 👻 View 🕯                                                                                                    | Bank LC                                                                                        |                                                               |                                        | Applica                                                                 | ant Nam                                                                                                 |                                                                                  | Beneficiary Name<br>Supplier Site For Import                                                                                                    | Issuing Bank Name<br>Bank                            | Advising Bank<br>Bank                        | Nam  | e         |        |      |
| ctions v View v<br>Letter of Credit<br>10045000                                                                                                    | Bank LC<br>Reference                                                                           | Status                                                        | ned                                    | Applica<br>India P                                                      | ant Nam<br>artner - A                                                                                   | e                                                                                | and the second second second                                                                                                    |                                                      |                                              | Nam  | e         |        |      |
| ctions view view view view view view view view                                                                                                    | Bank LC<br>Reference<br>YS:REF:1                                                               | Status<br>Confirm                                             | ned                                    | Applica<br>India P<br>Oracle                                            | ant Nam<br>artner - /<br>Retail U:                                                                      | e<br>Applicant                                                                   | Supplier Site For Import                                                                                                    | Bank                                                 | Bank                                         | Nam  | e         |        |      |
| Actions View v<br>Letter of Credit<br>10045000<br>10050000                                                                                                    | Bank LC<br>Reference<br>YS:REF:1<br>YS: TEST LC                                                | Status<br>Confirm<br>Confirm                                  | ned<br>ned<br>ned                      | Applica<br>India P<br>Oracle<br>India P                                 | ant Nam<br>artner - /<br>Retail U:<br>artner - /                                                        | e<br>Applicant<br>SA SMOKE Partner                                               | Supplier Site For Import<br>IMPORT: SUP SITE MAIN                                                                                                    | Bank<br>Bank                                         | Bank<br>Bank                                 | Nam  | e         |        |      |
| Actions View +<br>Letter of Credit<br>10045000<br>10050000<br>10070000<br>10075000                                                                                          | Bank LC<br>Reference<br>YS:REF:1<br>YS: TEST LC<br>YS:REVOLV                                   | Status<br>Confirm<br>Confirm<br>Confirm                       | ned<br>ned<br>ned                      | Applica<br>India P<br>Oracle<br>India P<br>Oracle                       | ant Nam<br>artner - /<br>Retail U:<br>artner - /<br>Retail U:                                           | e<br>Applicant<br>SA SMOKE Partner<br>Applicant                                  | Supplier Site For Import<br>IMPORT: SUP SITE MAIN<br>IMPORT: SUP SITE MAIN                                                                               | Bank<br>Bank<br>Bank                                 | Bank<br>Bank<br>Bank                         | Nam  | e         |        |      |
| Actions View 4<br>Letter of Credit<br>10045000<br>10050000<br>10070000<br>10075000                                                                                          | Bank LC<br>Reference<br>YS:REF:1<br>YS: TEST LC<br>YS:REVOLV<br>10075000                       | Status<br>Confirm<br>Confirm<br>Confirm<br>Confirm            | ned<br>ned<br>ned<br>ned               | Applica<br>India P<br>Oracle<br>India P<br>Oracle<br>India P            | ant Nam<br>artner - A<br>Retail U:<br>artner - A<br>Retail U:<br>artner - A                             | e<br>Applicant<br>SA SMOKE Partner<br>Applicant<br>SA SMOKE Partner              | Supplier Site For Import<br>IMPORT. SUP SITE MAIN<br>IMPORT. SUP SITE MAIN<br>IMPORT. SUP SITE MAIN                                                      | Bank<br>Bank<br>Bank<br>Bank<br>Bank                 | Bank<br>Bank<br>Bank<br>Bank                 | Nam  | e         |        |      |
| Actions         View           Letter of Credit         10045000           10050000         10070000           10075000         10075000           10080000         1008000 | Bank LC<br>Reference<br>YS:REF:1<br>YS: TEST LC<br>YS:REVOLV<br>10075000<br>YS:MASTER          | Status<br>Confirm<br>Confirm<br>Confirm<br>Confirm            | ned<br>ned<br>ned<br>ned<br>ned        | Applica<br>India P<br>Oracle<br>India P<br>Oracle<br>India P            | ant Nam<br>artner - /<br>Retail U:<br>artner - /<br>Retail U:<br>artner - /<br>artner - /               | e<br>Applicant<br>SA SMOKE Partner<br>Applicant<br>SA SMOKE Partner<br>Applicant | Supplier Site For Import<br>IMPORT. SUP SITE MAIN<br>IMPORT. SUP SITE MAIN<br>IMPORT. SUP SITE MAIN<br>IMPORT. SUP SITE MAIN                             | Bank<br>Bank<br>Bank<br>Bank<br>Bank<br>Bank         | Bank<br>Bank<br>Bank<br>Bank<br>Bank         | Nam  | e         |        |      |
| 10045000<br>10050000<br>10070000<br>10075000<br>10080000<br>10125001<br>10150001                                                                                            | Bank LC<br>Reference<br>YS:REF:1<br>YS:TEST LC<br>YS:REVOLV<br>10075000<br>YS:MASTER<br>188181 | Status<br>Confirm<br>Confirm<br>Confirm<br>Confirm<br>Confirm | ned<br>ned<br>ned<br>ned<br>ned<br>ned | Applica<br>India P<br>Oracle<br>India P<br>Oracle<br>India P<br>India P | ant Nam<br>artner - /<br>Retail U:<br>artner - /<br>Retail U:<br>artner - /<br>artner - /<br>artner - / | e<br>Applicant<br>SA SMOKE Partner<br>Applicant<br>SA SMOKE Partner<br>Applicant | Supplier Site For Import<br>IMPORT. SUP SITE MAIN<br>IMPORT. SUP SITE MAIN<br>IMPORT. SUP SITE MAIN<br>IMPORT. SUP SITE MAIN<br>Supplier Site For Import | Bank<br>Bank<br>Bank<br>Bank<br>Bank<br>Bank<br>Bank | Bank<br>Bank<br>Bank<br>Bank<br>Bank<br>Bank | Nam  | e         |        |      |

# Search for an LC

To search for an LC:

- From the Task menu, select Trade Management > Manage Letter of Credit. The Letter of Credit Search window appears.
- 2. You can search for an LC using basic or advanced search criteria, depending on the requirement. The basic mode is the default search mode.

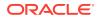

- Click Advanced to access the search section in advanced mode.
- Click **Basic** to return to the basic mode.

## Search for an LC Through the Basic Search Criteria

To search for an LC using basic search criteria:

1. Enter, select or search for one or all of the following basic search criteria.

| Fields            | Description                                                      |
|-------------------|------------------------------------------------------------------|
| Match option      | Check radio button All or Any.                                   |
|                   | All - only LCs matching all entered search criteria are shown.   |
|                   | Any - LCs matching any of the entered search criteria are shown. |
| Letter of Credit  | Enter the Letter of Credit ID.                                   |
| Bank LC Reference | Enter the bank LC reference.                                     |
| Status            | Select the LC status. Possible statuses are:                     |
|                   | Worksheet                                                        |
|                   | Submitted                                                        |
|                   | Approved                                                         |
|                   | Extracted                                                        |
|                   | Confirmed                                                        |
|                   | Closed                                                           |
| Applicant         | Enter, select or search for the applicant.                       |
| Beneficiary       | Enter, select or search for the beneficiary.                     |
| Issuing Bank      | Enter, select or search for the issuing bank.                    |
| Advising Bank     | Enter, select or search for the advising bank.                   |

Table 4-1 Letter of Credit Search - Basic Search Criteria and Description

- 2. Click **Search**. The LCs that match the search criteria are displayed in the Results section.
- 3. Click **Reset** to clear the search section and results.
- 4. Click **Done** to close the window.

# Search for an LC Through Advanced Search Criteria

To search for an LC using advanced search criteria:

- 1. To search using advanced search criteria, enter or select one or all of the advanced search criteria.
- 2. To narrow down the search, use the list next to the search fields. For example, determine if the entered value should be equal or not equal the search result.
- Click Search. The LCs that match the search criteria are displayed in the Results section.
- 4. Click **Reset** to clear the search section and results.
- 5. Click **Add Fields** to add more fields for the advanced search. To remove the field from the search, click the x right next to the field.

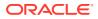

6. Click **Done** to close the window.

# Results

The Results section lists the retrieved letters of credit. The Results table shows the following columns by default.

- Letter of Credit
- Bank LC Reference
- Status
- Applicant Name
- Beneficiary Name
- Department Name
- Issuing Bank Name
- Advising Bank Name

# Edit a Letter of Credit

To edit an already existing LC, follow the steps below.

- 1. From the Tasks menu, select **Trade Management > Manage Letter of Credit**. The Letter of Credit Search window appears.
- 2. Enter or select search criteria as desired to make the search more restrictive.
- 3. Click **Search**. The letters of credit that match the search criteria are displayed in the Results section.
- 4. Select a record in the Results section.
- In the Letter of Credit column, click on the LC link, or mark a record and select Actions > Edit or use the Edit icon. The Letter of Credit window appears. The data of the selected LC is shown.
- 6. Edit the data as necessary.
- 7. After you have entered the necessary information, choose one of the following options.
  - Select **Save** to save your changes.
  - Select Save and Close to save your changes and close the Letter of Credit window.
  - Select Cancel to reject all entries and close the Letter of Credit window.

### Edit the Exchange Rate

To edit the displayed exchange rate, follow the steps listed below.

- 1. Click on the Edit Exchange Rate icon.
- 2. The Edit Exchange Rate window appears.

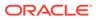

|   | Ente           | r Rate | or Select from | m the List. |     |       |
|---|----------------|--------|----------------|-------------|-----|-------|
|   | Exch           | ange   | Rate           |             |     |       |
|   | Actions - Viev | v •    |                | Petach      |     | * III |
|   | Туре           | Eff    | ective Date    | Exchange Ra | ite |       |
|   | Consolidation  | 5/1    | 4/13           | 1.0000      |     |       |
|   | Operational    | 5/1    | 4/13           | 1.0000      |     |       |
|   | Consolidation  | 5/9    | /13            | 1.0000      |     | -     |
| 1 |                |        |                | III         |     | •     |

Figure 4-2 Edit Exchange Rate Window

3. In the **Exchange Rate** field, enter the exchange rate manually or select a record in the Exchange Rate table.

#### Note:

The Exchange Rate table lists the following exchange rates types - LC/ bank, consolidation or operational. The consolidation exchange rate is only shown, if enabled.

- 4. Then choose one of the following options.
  - Click **OK**. The system overwrites the current value.
  - Click **Cancel** to reject all entries and close the Edit Exchange Rate window.

## Details

The LC Details window allows you to view details of a letter of credit and delete attached purchase orders. The window contains the following sections:

- LC Details Header
- LC Details Table
- LC Details Toolbar

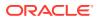

|               |       |       |      |           | Death Los                         |   |      |          | 40075004                   | N                 |              |                     | 475 0000        |         |                    |             |
|---------------|-------|-------|------|-----------|-----------------------------------|---|------|----------|----------------------------|-------------------|--------------|---------------------|-----------------|---------|--------------------|-------------|
|               |       |       |      |           | Bank LC F<br>LC Type<br>Form Type |   | ence |          | 10075001<br>Master<br>Long | Amount<br>Currenc |              |                     | 175.0000<br>USD |         |                    |             |
| Actions + Vie | iew - | *     | 3    |           | 🛃 Detac                           | h | 📣 Wr | ар       |                            |                   |              |                     |                 |         |                    |             |
| Order No.     | Item  |       | Item | Descrip   | otion                             |   |      | Quantity | Standard<br>UOM            | Case Size         | Quantity UOP | Unit of<br>Purchase |                 | Cost    | Earliest Ship Date | Latest Ship |
| 61301         | 1017  | 00137 | 3 Mo | nitor Ite | m Child -4/1                      |   |      | 7.0000   | EA                         | 1.0000            | 7.0000       | Each                |                 | 25.0000 | 4/24/16            | 5/24/10     |
|               |       |       |      |           |                                   |   |      |          |                            |                   |              |                     |                 |         |                    |             |
|               |       |       |      |           |                                   |   |      |          |                            |                   |              |                     |                 |         |                    |             |

Figure 4-3 LC Details Window

## LC Details Header

The LC Details Header section contains the following fields:

- Letter of Credit ID
- Bank LC Reference
- LC Type
- Form Type
- LC Amount

When you delete a PO from the LC, the value of the **Amount** field is recalculated.

LC Currency

### LC Details Table

Depending on the selected LC Form Type, the LC Details table has two views.

If you select the LC Form Type Long, the table displays the following columns by default:

- Order No.
- Item
- Item Description
- Quantity
- Standard UOM
- Case Size

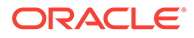

- Quantity UOP
- Unit of Purchase
- Cost
- Earliest Ship Date
- Latest Ship Date

If you select the LC Form Type Short, the table displays the following columns by default:

- Order No.
- Merchandise Description
- Cost
- Earliest Ship Date
- Latest Ship Date

#### LC Details Table - Actions Menu and Icons

Use the Actions Menu and Icons to apply actions to the table. You can perform the actions listed below.

| Actions Menu/Icons                       | Description                                                                                                    |
|------------------------------------------|----------------------------------------------------------------------------------------------------|
| Delete and Delete icon                   | You can delete POs from an LC by selecting <b>Actions &gt; Delete</b> , or by using the Delete icon.                                                            |
|                                          | For more information about hod to delete POs from an LC, see the Delete a PO from a Letter of Credit section.                                                   |
| Export to Excel and Export to Excel icon | You can export the records in the table to a Microsoft Excel spreadsheet by selecting <b>Actions &gt; Export to Excel</b> or by using the Export to Excel icon. |
| View Order                               | You can view the attached PO by selecting <b>Actions &gt; View</b><br><b>Order</b> . The Order window appears.                                                  |
|                                          | For more information, about how to view the attached PO of an LC, see the View PO attached to a Letter of Credit section.                                       |
| Wrap icon                                | You can wrap the values in the table column by first clicking the column on which you would like the text to wrap and then use the Wrap icon.                   |

Table 4-2 LC Details Table - Actions Menu/Icons and Description

#### LC Details Table - View Menu and Icons

You can customize the view of the table. Use the View Menu and icons to customize the view as listed below.

Table 4-3 LC Details Table - View Menu and Description

| View Menu | Description                                                                                                    |
|-----------|----------------------------------------------------------------------------------------------------|
| Columns   | You can manage which of the columns will be shown in the table by clicking the <b>Show All</b> and <b>Manage Columns</b> options. |

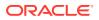

| View Menu                                 | Description                                                                                                    |
|-------------------------------------------|----------------------------------------------------------------------------------------------------|
| Detach or Detach icon                     | You can view the tables in the application in a separate window by clicking the Detach or by using the Detach icon.                        |
| Sort                                      | <ul> <li>You can sort columns by the following options:</li> <li>Ascending</li> <li>Descending</li> <li>Advanced</li> </ul>                |
| Reorder Columns                           | You can reorder columns by clicking the Reorder Columns option.                                                                            |
| Query by Example or Query by Example icon | You can filter the records by one or multiple column values by clicking the Query by Example option or by using the Query by Example icon. |

Table 4-3 (Cont.) LC Details Table - View Menu and Description

### LC Details Toolbar

The Toolbar displays the icons and buttons for actions that can be performed in the LC Details window. The Toolbar contains the following icons and buttons.

| Action Icons/Buttons | Description                                                                                                    |  |  |  |  |  |
|----------------------|----------------------------------------------------------------------------------------------------|--|--|--|--|--|
| Help icon            | You can access the online help for a particular page by clicking the Help icon.                                                                                                    |  |  |  |  |  |
| More Actions         | Click <b>More Actions</b> to see additional actions that can be performed in the LC Details window.                                                                                   |  |  |  |  |  |
|                      | The following action is available:                                                                                                    |  |  |  |  |  |
|                      | Currency                                                                                                    |  |  |  |  |  |
|                      | You can toggle between the letter of credit and the primary currency, to view the LC amounts in either the LC or the system's primary currency. The currency is set to LC by default. |  |  |  |  |  |
| Save                 | Click Save to save your changes to the letter of credit.                                                                                                    |  |  |  |  |  |
| Save and Close       | Click Save and Close to save your changes and close window.                                                                                                    |  |  |  |  |  |
| Cancel               | Click Cancel to reject all entries and close the window.                                                                                                    |  |  |  |  |  |
| Done                 | Only available in view mode.                                                                                                    |  |  |  |  |  |
|                      | Click <b>Done</b> to close the window.                                                                                                    |  |  |  |  |  |

Table 4-4 LC Details Toolbar - Icons/Buttons and Description

### Delete a PO from a Letter of Credit

To delete a purchase order from a letter of credit, follow the steps listed below.

- From the Tasks menu, select Trade Management > Manage Letter of Credit. The Letter of Credit Search window appears.
- 2. Enter or select search criteria as desired to make the search more restrictive.
- 3. Click **Search**. The letters of credit that match the search criteria are displayed in the Results section.

- 4. Select a record in the Results section.
- In the Letter of Credit column, click on the LC link, or mark a record and select Actions > Edit or use the Edit icon. The Letter of Credit window appears.
- 6. In the LC Toolbar select **Details**. The LC Details window appears.
- 7. In the LC Details table, select a purchase order.
- 8. Then click **Actions > Delete** or use the Delete icon to delete the selected purchase order.

#### Note:

If the LC is in Confirmed status, the Delete option is still available, however, you receive a message that an amendment is created, if you confirm the prompt with **Yes**. The selected PO remains in the LC Details table.

You need to accept the amendment and generate an amendment number for the change in the LC Amendments screen. For more information about amendments, see the Amendments section.

- 9. You are prompted if you want to delete the selected purchase order from the LC Details table. Confirm the displayed prompt with **Yes**.
- **10.** The purchase order is removed from the LC Details table and the amount in the LC Details Header is recalculated.
- **11.** After you have deleted all necessary POs, choose one of the following options.
  - Click Save to save your changes.
  - Click **Save and Close** to save your changes and close the LC Details window.
  - Click **Cancel** to reject all entries and close the LC Details window.

### View PO attached to a Letter of Credit

To view a particular purchase order attached to the selected LC, follow the steps below.

- 1. From the Tasks menu, select **Trade Management** > **Manage Letter of Credit**. The Letter of Credit Search window appears.
- 2. Enter or select search criteria as desired to make the search more restrictive.
- 3. Click **Search**. The Letters of Credit that match the search criteria are displayed in the Results section.
- 4. Select a record in the Results section.
- In the Letter of Credit column, click on the LC link, or mark a record and select Actions > Edit or use the Edit icon. The Letter of Credit window appears.
- 6. In the LC Toolbar select Details. The LC Details window appears.
- 7. In the LC Details table, select a purchase order.
- 8. Then select Actions > View Order. The Order window appears. You can view the details of the attached purchase order.

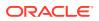

9. Click **Done** to close the Order window.

# Activity

The LC Activities window allows you to view, add, edit and delete activities that have occurred against a letter of credit. Activities include purchase orders, amendments, bank charges and drawdowns.

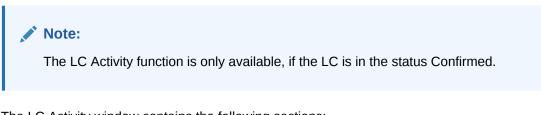

The LC Activity window contains the following sections:

- LC Activity Header
- LC Activity Table

#### Figure 4-4 LC Activity Window

|             |           | Ŀ      | Bank LC<br>ssuing E<br>Currency | Bank | nce      | 1     | 0185003 Amount<br>Bamk Net Amo<br>USD Open An | ount     | 4000.000      | 00 Amendmen<br>00 Drawdown:<br>00 Charges |         | 0.0000<br>0.0000<br>0.0000 |  |
|-------------|-----------|--------|---------------------------------|------|----------|-------|-----------------------------------------------|----------|---------------|-------------------------------------------|---------|----------------------------|--|
| Actions 👻   | View -    | ÷      | 1 3                             | × e  | <b>B</b> | Detac | sh 🚽 Wrap                                     |          |               |                                           |         |                            |  |
| Transact    | tion Type | Transa | iction                          |      | Date     | •     | Amount                                        | Currency | Exchange Rate | Order No.                                 | Invoice | Comments                   |  |
| Letter of ( | Credit    |        |                                 |      | 2/8/16   |       | 2000.0000                                     | USD      | 1             | 28102                                     |         |                            |  |
| Letter of   | Credit    |        |                                 |      | 2/8/16   |       | 2000.0000                                     | USD      | 1             | 26105                                     |         |                            |  |
|             |           |        |                                 |      |          |       |                                               |          |               |                                           |         |                            |  |

### LC Activity Header

The LC Activity header contains LC information such as the LC ID, bank LC reference, issuing bank, LC currency and amounts (open and net) as well as amendments, drawdowns and charges.

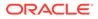

### LC Activity Table

The LC Activity Table shows the following columns by default:

- Transaction Type
- Transaction
- Date
- Amount
- Currency
- Exchange Rate
- Order No.
- Invoice
- Comments

### Add an LC Activity

To add an activity to the LC, follow the steps listed below.

- 1. From the Tasks menu, select **Trade Management** > **Manage Letter of Credit**. The Letter of Credit Search window appears.
- 2. Restrict your search to LCs with the status Confirmed.
- 3. Click **Search**. The Letters of Credit that match the search criteria are displayed in the Results section.
- 4. Select a record in the Results section.
- In the Letter of Credit column, click on the LC link, or mark a record and select Actions > Edit or use the Edit icon. The Letter of Credit window appears.
- 6. In the LC Toolbar, select **More Actions > Activities**. The LC Activity window appears.
- 7. In the LC Activity table, select **Actions > Add** or use the Add icon. The Add Activity window appears.

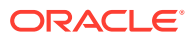

| * Transaction Type |   |   | <b>•</b> |    |     |
|--------------------|---|---|----------|----|-----|
| Transaction        |   |   |          |    |     |
| * Date             | E |   |          |    |     |
| * Amount           |   |   |          |    |     |
| * Currency         |   |   |          |    |     |
| Exchange Rate      |   |   |          |    |     |
| Order No.          |   | - |          |    |     |
| Invoice            |   |   |          |    |     |
| Comments           |   |   |          |    |     |
|                    |   |   |          |    |     |
|                    |   |   |          | .4 | 444 |
|                    |   |   |          |    |     |

Figure 4-5 Add Activity Window

- a. In the **Transaction Type** field, select the transaction type from the list. For example, select Bank Charges. This is a required field
- b. In the **Transaction** field, enter the transaction number.
- c. In the **Date** field, enter a date or use the Calendar icon to select a date. This field is a required field.
- d. In the **Amount** field, enter the amount of the activity. This field is a required field.
- e. In the **Currency** field, enter, select or search for the currency. This field is a required field.
- f. The Exchange Rate field is populated automatically, depending on your selected currency. If you need to change the exchange rate, see the Edit the Exchange Rate section.
- g. In the Order No. field, select the PO number from the list.
- h. In the **Invoice** field, enter the invoice number.
- i. In the **Comments** field, enter comments for the current activity, if necessary.
- j. Then choose one of the following options.

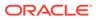

- Click **OK** to save the current activity to the LC and close the Add Activity window. The activity is shown in the LC Activity table.
- Click OK and Add Another to add additional activities to the LC.
- Click **Cancel** to reject all entries and close the Add Activity window.

#### Note:

If want to see the impact of the added activity, use the Recalculate icon to recalculate the values of the LC Activity header.

### Edit an LC Activity

To update LC activities, follow the steps listed below.

- 1. From the Tasks menu, select **Trade Management** > **Manage Letter of Credit**. The Letter of Credit Search window appears.
- 2. Restrict your search to LCs with the status Confirmed.
- 3. Click **Search**. The Letters of Credit that match the search criteria are displayed in the Results section.
- 4. Select a record in the Results section.
- In the Letter of Credit column, click on the LC link, or mark a record and select Actions > Edit or use the Edit icon. The Letter of Credit window appears.
- 6. In the LC Toolbar, select **More Actions > Activities**. The LC Activity window appears.
- 7. In the LC Activity table, you can edit the following fields.
  - **Date**: Enter the date or use the Calendar icon to change the date.
  - Amount: Edit the amount.

#### Note:

If you edit the amount of an activity, you need to use the Recalculation icon to update the values shown in the LC Activity header.

- **Comments**: Edit the Comment column for the selected activity, if necessary.
- 8. To update any other values of an activity, select an activity in the LC Activity table.
- 9. Select Actions > Edit or use the Edit icon. The Edit Activity window appears.
  - a. Edit the fields, if necessary.

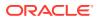

#### Note:

You cannot edit the **Transaction Type** field. The field is disabled once an activity has been saved.

- b. Then choose one of the following options.
  - Click OK to save your changes and close the Edit Activity window. The system returns to the LC Activity window.
  - Click Cancel to reject all entries and close the Edit Activity window.
- **10.** After you have made all necessary changes, choose one of the following options.
  - Click **Save** to save your changes.
  - Click **Save and Close** to save your changes and close the LC Activity window.
  - Click Cancel to reject all entries and close the LC Activity window.

### Amendments

The LC Amendments window allows you to manage amendments to letters of credit. Amendments are any changes made to letters of credit after they have been confirmed.

You can carry out the following actions in the LC Amendments window:

- Add
- View
- Delete
- Update the status

Amendments are either created manually in this window, or are system-generated when any of the following changes are made to a purchase order:

- Another order is added to a confirmed letter of credit.
- An item is added to a PO.
- An item is deleted from a PO.
- Earliest and latest ship dates are changed.
- POs are cancelled.
- Transshipment or partial shipment options are changed.
- Unit cost or order quantity are updated.
- Required documents are updated.

#### Note:

You cannot change the content of the document, only whether the documents is included or not.

The LC Amendments window contains the following sections.

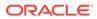

- LC Amendments Header
- LC Amendments Table

|                  | Bank Lo<br>Issuing<br>Currend |           | 1834317           | 756   Bank of Automal<br>U | ion Line of Cre<br>SD Outstandin<br>Open Cred | ng Credit   | 10.0000<br>0.0000<br>10.0000 |                           |
|------------------|-------------------------------|-----------|-------------------|----------------------------|-----------------------------------------------|-------------|------------------------------|---------------------------|
| Actions + View + | + × 2                         | 9 📑 🖬 D   | etach 🚽 Wrap      | Generate                   |                                               |             |                              |                           |
| Status           | Amendment                     | Order No. | Item              | Amended Field              | Original Value                                | New Value   | Effect                       | Amended Text              |
| Downloaded -     | 1                             |           |                   | Add Required Doc.          |                                               | 4           |                              | Document added-'All ban   |
| Downloaded 👻     | 2                             |           |                   | Earliest Ship Date         | 18-JAN-16                                     | 01-MAR-16   |                              | Earliest Ship Date - from |
| Downloaded -     | 2                             |           |                   | Latest Ship Date           | 17-FEB-16                                     | 11-MAR-16   |                              | Latest Ship Date - from 1 |
| New              |                               |           |                   | New Comments               |                                               | add req doc |                              | New comment added: ac     |
| New              |                               | 28102     | <b>1</b> 07750178 | Order Quantity             | 200                                           | 206         | 60.0000                      | Order Quantity - from 200 |

Figure 4-6 LC Amendments Window

### LC Amendments Header

The LC Amendments header displays LC information such as LC ID, bank LC reference, issuing bank, currency as well as line of credit information.

### LC Amendments Table

The LC Amendments table contains all amendments created against the LC. The table contains the following columns by default:

Status

In the Status field you can select the status of the amendment from the list. Possible status are:

- New
- Accept
- Hold
- Download
- Amendment
- Order No.
- Item
- Amended Field

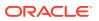

- Original Value
- New Value
- Effect
- Amended Text

#### LC Amendments Table - Actions Menu/Icons and Button

Use the Actions Menu, icons and button to apply actions to the table. You can perform the actions listed below, as well as actions described in "Screen Level Action - Icons and Buttons" in the Oracle Retail Trade Management Do the Basics User Guide.

Table 4-5 LC Amendments Table - Actions Menu/Icons/Button and Description

| Actions Menu/Icons/Button    | Description                                                                                                    |
|------------------------------|----------------------------------------------------------------------------------------------------|
| Generate and Generate button | Select <b>Actions &gt; Generate</b> or use the <b>Generate</b> button to generate an Amendment ID.                                                                                         |
|                              | If you click <b>Generate</b> , the system generates the next sequential<br>Amendment ID and populates the ID in the Amendment column for all<br>line(s) in Accept status.                  |
|                              | For more information about how to generate amendment IDs, see the Generate Amendment IDs section.                                                                                          |
|                              | When you select the Send Amendments link in the Tasks menu and search for letters of credit to send, only amendments that have been generated in the LC Amendments window are transmitted. |

### LC Amendments - More Actions Menu

Use the More Actions menu to navigate to the following windows.

| Actions Menu       | Description                                                                                                    |  |  |  |
|--------------------|----------------------------------------------------------------------------------------------------|--|--|--|
| Required Documents | Opens the Required Documents window. This window displays all required documents for the LC.                                                                                          |  |  |  |
|                    | For more information, see "Required Documents" in the Oracle Retail Merchandising Purchase Orders and Contracts User Guide.                                                           |  |  |  |
| Amendments Report  | Opens the Amendments Report. You can print the report, in case a hard copy is needed.                                                                                                 |  |  |  |
| Currency           | You can toggle between the letter of credit and the primary currency, to view the LC amounts in either the LC or the system's primary currency. The currency is set to LC by default. |  |  |  |

Table 4-6 LC Amendments - More Actions Menu and Description

### Add Amendments

To add amendments to an LC follow the steps below.

- From the Tasks menu, select Trade Management > Manage Letter of Credit. The Letter of Credit Search window appears.
- 2. Enter or select search criteria as desired to make the search more restrictive.

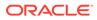

- 3. Click **Search**. The Letters of Credit that match the search criteria are displayed in the Results section.
- 4. Select a record in the Results section.
- In the Letter of Credit column, click on the LC link, or mark a record and select Actions > Edit or use the Edit icon. The Letter of Credit window appears.
- 6. In the **More Actions** menu select **Amendments**. The LC Amendments window appears.
- 7. In the LC Amendments table, select **Actions > Add** or use the Add icon. The Add Amendments window appears.

|                          | Original Value | New Value |
|--------------------------|----------------|-----------|
| Earliest Ship Date       | 3/1/2016       | E         |
| Latest Ship Date         | 3/11/2016      | Ħ         |
| Expiration Date          | 3/18/2016      | <b>H</b>  |
| Place of Expiry          | Issuing Bank   | •         |
| Net Amount               | 4,000.0000     |           |
| Negotiation Days         | 10             |           |
| Presentation Terms       | By Payment     | •         |
| Transshipment            | No             | •         |
| Transferable             | No             | •         |
| Partial Shipment         | No             | •         |
| Add Required Document    | w              |           |
| Remove Required Document | •              |           |
| Add Comments             |                |           |
|                          |                |           |
|                          |                |           |
|                          |                |           |

Figure 4-7 Add Amendments Window

- a. The following two columns are displayed:
  - Original Value, containing the current values
  - New Value
- b. Enter new values, if necessary.
- c. In the Add Required Documents field, use the list to add documents to the LC.

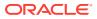

- d. In the **Remove Required Document** field, use the list to delete documents from the LC.
- e. In the Add Comments field, enter your remarks for the amendments, if necessary.
- f. Then choose one of the following options.
  - Click **OK** to add your changes and close the Add Amendments window. The system returns to the LC Amendments window. All changes are shown in the LC Amendment table with the status New. The Amendment column is blank.
  - Click **OK and Add Another** to add additional amendments.
  - Click **Cancel** to reject all entries and close the Add Amendments window.

#### Delete Amendments

To delete amendments from an LC follow the steps below:

- 1. From the Tasks menu, select **Trade Management > Manage Letter of Credit** The Letter of Credit Search window appears.
- 2. Enter or select search criteria as desired to make the search more restrictive.
- 3. Click **Search**. The Letters of Credit that match the search criteria are displayed in the Results section.
- 4. Select a record in the Results section.
- 5. In the Letter of Credit column, click on the LC link, or mark a record and select Actions > Edit or use the Edit icon. The Letter of Credit window appears.
- 6. In the More Actions menu select Amendments. The LC Amendments window appears.
- 7. In the LC Amendments table select a record. Choose Actions > Delete or use the Delete icon.
- 8. You are prompted if you want to delete the record. Confirm the displayed prompt with **Yes**.

#### Note:

Amendments can only be deleted up until the time they are generated and an amendment ID is created. Additionally, you can only delete manually created amendments. System-generated amendments cannot be deleted. Therefore, the Delete option is only enabled for manually created amendments.

- 9. The record is deleted from the LC Amendments table.
- **10.** Then choose one of the following options.
  - Click **Save** to save your changes to the letter of credit.
  - Click **Save and Close** to save your changes to the letter of credit and close the LC Amendments window.
  - Click **Cancel** to reject all entries and close the LC Amendments window.

#### Generate Amendment IDs

To generate Amendment IDs follow the steps below.

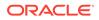

- **1.** In the LC Amendments window, go to the LC Amendments table.
- 2. In the Status column, select the status Accept from the list, for all amendments you want to create an ID for.
- Select Actions > Generate or use the Generate button to create Amendment IDs for all records with a status Accept. The system generates the next sequential Amendment ID and populates the Amendment column.
- 4. Then choose one of the following options.
  - Click Save to save your changes to the letter of credit.
  - Click **Save and Close** to save your changes to the letter of credit and close the LC Amendments window.
  - Click Cancel to reject all entries and close the LC Amendments window.

# Approve a Letter of Credit

When a letter of credit is added to the system, it must go through a series of checks before it is accessible in the system. Depending on your user role, you may not be able to move the letter of credit to the next status. A letter of credit may be in any of the following statuses.

| Status    | Definition                                                                                                    |
|-----------|----------------------------------------------------------------------------------------------------|
| Worksheet | The letter of credit has been started, but not completed.                                                             |
| Submitted | The letter of credit has been completed and is pending review.                                                        |
| Approved  | The letter of credit has been reviewed and approved.                                                                  |
| Extracted | The details of the letter of credit were sent to the external entity affected by the letter of credit.                |
| Confirmed | The letter of credit has been confirmed by the bank and a reference number has been assigned to the letter of credit. |
| Closed    | The letter of credit is complete.                                                                                     |

### Submit a Letter of Credit for Approval

To submit a letter of credit for approval follow the steps below.

- 1. From the Tasks Menu, select **Trade Management > Manage Letter of Credit**. The Letter of Credit Search window appears.
- 2. Restrict your search to letters of credit in the status Worksheet.
- 3. Click **Search**. The LCs that match the search criteria are displayed in the Results section.
- In the Letter of Credit column, click on the LC ID link, or mark a record and select Actions > Edit, or use the Edit icon. The Letter of Credit window appears.
- 5. In the LC Toolbar, select **Submit**.
- 6. When prompted to submit the letter of credit, click Yes.
- 7. After you have submitted the LC, choose one of the following options.
  - Select **Save** to save your changes.

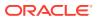

- Select Save and Close to save your changes and exit the Letter of Credit window.
- Select **Cancel** to reject all entries and exit the Letter of Credit window.

## Approve a Letter of Credit

To approve a letter of credit follow the steps below.

- 1. From the Tasks Menu, select **Trade Management > Manage Letter of Credit**. The Letter of Credit Search window appears.
- 2. Restrict your search to letters of credit in the status Submit.
- 3. Click **Search**. The LCs that match the search criteria are displayed in the Results section.
- 4. In the Letter of Credit column, click on the LC ID link, or mark a record and select **Actions > Edit**, or use the Edit icon. The Letter of Credit window appears.
- 5. In the LC Toolbar, select Approve.
- 6. When prompted to approve the letter of credit, click Yes.
- 7. After you have approved the LC, choose one of the following options.
  - Select Save to save your changes.
  - Select Save and Close to save your changes and exit the Letter of Credit window.
  - Select Cancel to reject all entries and exit the Letter of Credit window.

# Send Letters of Credit for Confirmation

The Send Letter of Credit option opens the Send Letters of Credit window. The Send Letters of Credit window allows you to search for letter(s) of credit and send them to the bank.

You can access Send Letter of Credit window form the Task menu, select **Trade Management > Send Letter of Credit**. The Supplier Search window appears.

The Send Letters of Credit window contains the following sections:

Search

For more information about how to search for send letters of credit, see the Search for a Letter of Credit to Send section.

Results

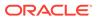

| Search                                 |    |                |         |        |            |         |          |                  |                |                | Advanced | Save | d Search | Default |       |
|----------------------------------------|----|----------------|---------|--------|------------|---------|----------|------------------|----------------|----------------|----------|------|----------|---------|-------|
| latch 🖲 All 🔘 Any                      |    |                |         |        |            |         |          |                  |                |                |          |      |          |         | 1     |
|                                        |    | Lett           | er of C | redit  |            |         |          |                  |                | Beneficiary    |          | •    |          |         |       |
|                                        |    | Bank LC        | Refer   | ence   |            |         |          |                  |                | Issuing Bank   |          | ۳    |          |         |       |
|                                        |    |                | Appli   | icant  |            |         |          |                  |                | Advising Bank  |          | w    |          |         |       |
|                                        |    |                |         |        |            |         |          |                  |                |                |          |      | Search   | Reset   | Save. |
| Results                                |    |                |         |        |            |         |          |                  |                |                |          |      |          |         |       |
| Actions + View +                       | B  |                | 178 n   | etach  | Send Selec | ted     | Send All |                  |                |                |          |      |          |         |       |
|                                        | 10 | E.             |         | cluch  |            |         |          |                  |                |                |          |      |          |         |       |
| Letter of Credit<br>No data to display |    | ≌r<br>CReferer |         | Status | Applica    | nt Name | e I      | Beneficiary Name | Issuing Bank N | me Advising Ba | ank Name |      |          |         |       |
| Letter of Credit                       |    |                |         |        |            | nt Namı | e i      | Beneficiary Name | Issuing Bank N | me Advising Bi | ank Name |      |          |         |       |

Figure 4-8 Send Letters of Credit Window

# Search for a Letter of Credit to Send

To search for an LC to send to the bank:

- 1. From the Task menu, select **Trade Management > Send Letter of Credit**. The Send Letters of Credit window appears.
- 2. You can search for an LC using basic or advanced search criteria, depending on the requirement. The basic mode is the default search mode.
  - Click Advanced to access the search section in advanced mode.
  - Click **Basic** to return to the basic mode.

### Search for an LC Through the Basic Search Criteria

To search for an LC using basic search criteria:

1. Enter, select or search for one or all of the following basic search criteria.

| Fields            | Description                                                      |
|-------------------|------------------------------------------------------------------|
| Match option      | Check radio button All or Any.                                   |
|                   | All - only LCs matching all entered search criteria are shown.   |
|                   | Any - LCs matching any of the entered search criteria are shown. |
| Letter of Credit  | Enter the Letter of Credit ID.                                   |
| Bank LC Reference | Enter the bank LC reference.                                     |
|                   |                                                                  |

#### Table 4-7 Send Letters of Credit - Basic Search Criteria and Description

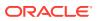

| Fields        | Description                                    |
|---------------|------------------------------------------------|
| Applicant     | Enter, select or search for the applicant.     |
| Beneficiary   | Enter, select or search for the beneficiary.   |
| Issuing Bank  | Enter, select or search for the issuing bank.  |
| Advising Bank | Enter, select or search for the advising bank. |

# Table 4-7 (Cont.) Send Letters of Credit - Basic Search Criteria and Description

- 2. Click **Search**. The LCs that match the search criteria are displayed in the Results section.
- 3. Click **Reset** to clear the search section and results.
- 4. Click Done to close the window.

### Search for an LC Through Advanced Search Criteria

To search for an LC using advanced search criteria:

- **1.** To search using advanced search criteria, enter or select one or all of the advanced search criteria.
- 2. To narrow down the search, use the list next to the search fields. For example, determine if the entered value should be equal or not equal the search result.
- 3. Click **Search**. The LCs that match the search criteria are displayed in the Results section.
- 4. Click **Reset** to clear the search section and results.
- 5. Click Add Fields to add more fields for the advanced search. To remove the field from the search, click the x right next to the field.
- 6. Click **Done** to close the window.

## Results

The Results section lists the retrieved letters of credit. The Results table shows the following columns by default.

- Letter of Credit
- Bank LC Reference
- Status
- Applicant Name
- Beneficiary Name
- Department Name
- Issuing Bank Name
- Advising Bank Name

#### Results - Actions Menu, Icons and Buttons

Use the Actions Menu, icons and buttons to apply actions to the Results table. You can perform the actions listed below, as well as actions described in "Screen Level Action - Icons and Buttons" in the Oracle Retail Trade Management Do the Basics User Guide.

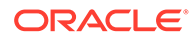

| Actions Menu/Icons/<br>Buttons            | Description                                                                                                  |
|-------------------------------------------|----------------------------------------------------------------------------------------------------|
| Send Selected and Send<br>Selected button | Select Actions > Send Selected or use the Send Selected button to send the selected LCs to the bank.         |
|                                           | For more details about how to send selected LCs to the bank, see the Send Selected LCs section.              |
| Send All and <b>Send All</b> button       | Select Actions > Send All or use the Send All button to send all LCs shown in the Results table to the bank. |
|                                           | For more information about how to send all LCs to the bank, see the Send All LCs section.                    |

| Table 4-8 F | <b>Results - Actions</b> | Menu/Icons/Buttons | and Description |
|-------------|--------------------------|--------------------|-----------------|
|-------------|--------------------------|--------------------|-----------------|

# Send Selected LCs

To send the selected LCs shown in the Results table to the bank, follow the steps below.

- From the Tasks menu, select Trade Management > Send Letters of Credit. The Send Letters of Credit window appears.
- 2. Enter or select search criteria as desired to make the search more restrictive.
- 3. Click **Search**. The LCs that match the search criteria are displayed in the Results section.

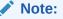

Only LCs with status Approved are displayed.

- 4. Select the LCs you want to send to the bank.
- 5. Then select Actions > Send Selected, or use the Send Selected button.
- 6. You are prompted to download the LC(s). Confirm the prompt with Yes.
- 7. You are informed that the selected LCs will be sent during the next batch process. Confirm the prompt with **OK**.

#### Note:

Once the LCs are sent, the status changes to Extracted.

8. After you have send all LCs, click Done.

# Send All LCs

To send all LCs shown in the Results table to the bank, follow the steps below.

 From the Tasks menu, select Trade Management > Send Letters of Credit. The Send Letters of Credit window appears.

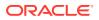

- 2. Enter or select search criteria as desired to make the search more restrictive.
- 3. Click Search. The LCs that match the search criteria are displayed in the Results section.

Note:

Only LCs with status Approved are displayed.

- 4. Select Actions > Send All, or use the Send All button.
- 5. You are prompted to download the LCs. Confirm the prompt with **Yes**.
- 6. You are informed that the LCs will be sent during the next batch process. Confirm the prompt with **OK**.

#### Note:

Once the LCs are sent, the status changes to Extracted.

7. After you have sent all LCs, click **Done**.

# Send Amendments

The Send Amendments option opens the Send Amendments window. The Send Amendments window allows you to search for amended Letters of Credit and send them to the bank.

The Send Amendments window contains the following sections.

Search

For more information about how to search for amended LCs, see the Search for an Amended LC section.

Results

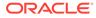

| Search             |        |         |           |        |            |           |                  |                   |              | Advanced | Save | d Search | Default |       |
|--------------------|--------|---------|-----------|--------|------------|-----------|------------------|-------------------|--------------|----------|------|----------|---------|-------|
| atch 🖲 All 🔘 Any   |        |         |           |        |            |           |                  |                   |              |          |      |          |         |       |
|                    |        | Le      | tter of C | Credit |            |           |                  |                   | Beneficiary  |          | •    |          |         |       |
|                    |        | Bank L  | C Refer   | ence   |            |           |                  |                   | Issuing Bank |          |      |          |         |       |
|                    |        |         | Appl      | icant  |            |           |                  | 4                 | dvising Bank |          |      |          |         |       |
|                    |        |         |           |        |            |           |                  |                   |              |          |      | Search   | Reset   | Save. |
| Results            |        |         |           |        |            |           |                  |                   |              |          |      |          |         |       |
| Actions + View +   | ø      |         | <b>1</b>  | Detach | Send Selec | ed Send A | 11               |                   |              |          |      |          |         |       |
| Letter of Credit   |        |         |           |        |            |           |                  |                   |              |          |      |          |         |       |
| No data to display | Bank L | C Refer | ence      | Status | Applicat   | t Name    | Beneficiary Name | Issuing Bank Name | Advising Ba  | ank Name |      |          |         |       |
|                    | Bank L | C Refer | ence      | Status | Applica    | t Name    | Beneficiary Name | Issuing Bank Name | Advising Ba  | ank Name |      |          |         |       |

Figure 4-9 Send Amendments Window

# Search for an Amended LC

To search for amended LCs:

- 1. From the Task menu, select **Trade Management > Send Amendments**. The Send Amendments window appears.
- 2. You can search for amended LCs using basic or advanced search criteria, depending on the requirement. The basic mode is the default search mode.
  - Click Advanced to access the search section in advanced mode.
  - Click **Basic** to return to the basic mode.

### Search for an Amended LC Through the Basic Search Criteria

To search for an amended LC using basic search criteria:

**1.** Enter, select or search for one or all of the following basic search criteria.

| Fields            | Description                                                    |
|-------------------|----------------------------------------------------------------|
| Match option      | Check radio button All or Any.                                 |
|                   | All - only LCs matching all entered search criteria are shown. |
|                   | Any -LCs matching each entered search criteria are shown.      |
| Letter of Credit  | Enter the Letter of Credit ID.                                 |
| Bank LC Reference | Enter the bank LC reference.                                   |
| Applicant         | Enter, select or search for the applicant.                     |
|                   |                                                                |

#### Table 4-9 Send Amendments - Basic Search Criteria and Description

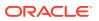

| Fields        | Description                                    |
|---------------|------------------------------------------------|
| Beneficiary   | Enter, select or search for the beneficiary.   |
| Issuing Bank  | Enter, select or search for the issuing bank.  |
| Advising Bank | Enter, select or search for the advising bank. |

# Table 4-9 (Cont.) Send Amendments - Basic Search Criteria andDescription

- 2. Click **Search**. The amended LCs that match the search criteria are displayed in the Results section.
- 3. Click **Reset** to clear the search section and results.
- 4. Click **Done** to close the window.

### Search for an Amended LC Through Advanced Search Criteria

To search for an amended LC using advanced search criteria:

- **1.** To search using advanced search criteria, enter or select one or all of the advanced search criteria.
- 2. To narrow down the search, use the list next to the search fields. For example, determine if the entered value should be equal or not equal the search result.
- 3. Click **Search**. The LCs that match the search criteria are displayed in the Results section.
- 4. Click **Reset** to clear the search section and results.
- 5. Click **Add Fields** to add more fields for the advanced search. To remove the field from the search, click the x right next to the field.
- 6. Click Done to close the window.

## Results

The Results section lists the amended letters of credit. The Results table shows the following columns by default.

- Letter of Credit
- Bank LC Reference
- Status
- Applicant Name
- Beneficiary Name
- Department Name
- Issuing Bank Name
- Advising Bank Name

### Results - Actions Menu, Icons and Buttons

Use the Actions Menu, icons and buttons to apply actions to the Results table. You can perform the actions listed below, as well as actions described in "Screen Level Action - Icons and Buttons" in the Oracle Retail Trade Management Do the Basics User Guide.

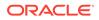

| Actions Menu/Icons/<br>Buttons            | Description                                                                                                    |
|-------------------------------------------|----------------------------------------------------------------------------------------------------|
| Send Selected and Send<br>Selected button | Select Actions > Send Selected or use the Send Selected<br>button to send the selected amended LCs to the bank.      |
|                                           | For more details about how to send an LC, see the Send Selected Amended LCs section.                                 |
| Sent All and Send All button              | Select Actions > Send All or use the Send All button to send all amended LCs shown in the Results table to the bank. |
|                                           | For more information about how to send all LCs to the bank, see the Send All Amended LCs section.                    |

#### Table 4-10 Results - Actions Menu/Icons /Buttons and Description

# Send Selected Amended LCs

To send the selected amended LCs shown in the Results table to the bank, follow the steps below.

- From the Tasks menu, select Trade Management > Send Amendments. The Send Amendments window appears.
- 2. Enter or select search criteria as desired to make the search more restrictive.
- Click Search. The LCs that match the search criteria are displayed in the Results section.
- 4. Select the LCs you want to send to the bank.
- 5. Then select Actions > Send Selected, or use the Send Selected button.
- 6. You are prompted to download the LC(s). Confirm the prompt with Yes.
- 7. You are informed that the selected LC amendments will be sent during the next batch process. Confirm with **OK**.

#### Note:

Once the LCs are sent, the status changes to Download.

8. Click **Done** to close the window.

# Send All Amended LCs

To send all amended LCs shown in the Results table to the bank, follow the steps below.

- From the Tasks menu, select Trade Management > Send Amendments. The Send Letters of Credit window appears.
- 2. Enter or select search criteria as desired to make the search more restrictive.
- 3. Click **Search**. The LCs that match the search criteria are displayed in the Results section.
- 4. Select Actions > Send All, or use the Send All button.

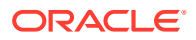

- 5. You are prompted to download the LCs. Confirm the prompt with **Yes**.
- 6. You are informed that the LC amendments will be sent during the next batch process. Confirm with **OK**.

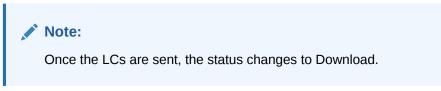

7. Click **Done** to close the window.

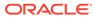